## Início<br> **Início** MFC-8480DN **Guia de Configuração Rápida**

Antes de usar a máquina, leia este Guia de Configuração Rápida para saber como fazer sua configuração e instalação corretamente.

Para visualizar o Guia de Configuração Rápida em outros idiomas, visite [http://solutions.brother.com/.](http://solutions.brother.com/)

## **IMPORTANTE**

**NÃO conecte o cabo de interface ainda.**

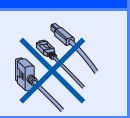

### Conjunto da unidade do cilindro Cabo elétrico de corrente (incluindo o cartucho de toner padrão) alternada  $\circ$  $\circ$ Manual do Usuário  $\parallel$  CD-ROMS Cabo da linha telefônica  $\vert$  Guia de Configuração Rápida (Windows®) (Macintosh®)

**1 Desembalando a máquina e verificando os componentes**

#### **AVISO**

**Sacos plásticos são utilizados para empacotar o aparelho. Para evitar perigo de sufocamento, mantenha esses sacos longe de bebês e crianças.**

#### **Observação**

- *Os componentes incluídos na caixa podem ser diferentes, dependendo do país.*
- *Guarde todos os materiais e a caixa para o caso de precisar transportar o aparelho.*
- *O cabo de interface não é um acessório incluído. Compre um cabo de interface apropriado para a interface que deseja usar (USB, Paralela ou Rede).*

#### *Cabo USB*

- *Certifique-se de usar um cabo de interface USB 2.0 (Tipo A/B) que não seja maior do que 2 metros.*
- *NÃO conecte o cabo de interface neste momento. A conexão do cabo de interface é feita durante o processo de instalação do MFL-Pro.*
- *Quando usar um cabo USB, certifique-se de conectá-lo à porta USB do seu computador e não a uma porta USB em um teclado ou hub USB não energizado.*

#### *Cabo paralelo*

*NÃO use um cabo de interface paralelo com mais de 2 metros. Use um cabo de interface blindado compatível com IEEE 1284.*

#### *Cabo de Rede*

*Use um cabo reto de par trançado categoria 5 (ou superior) para Rede Ethernet Rápida 10BASE-T ou 100BASE-TX.*

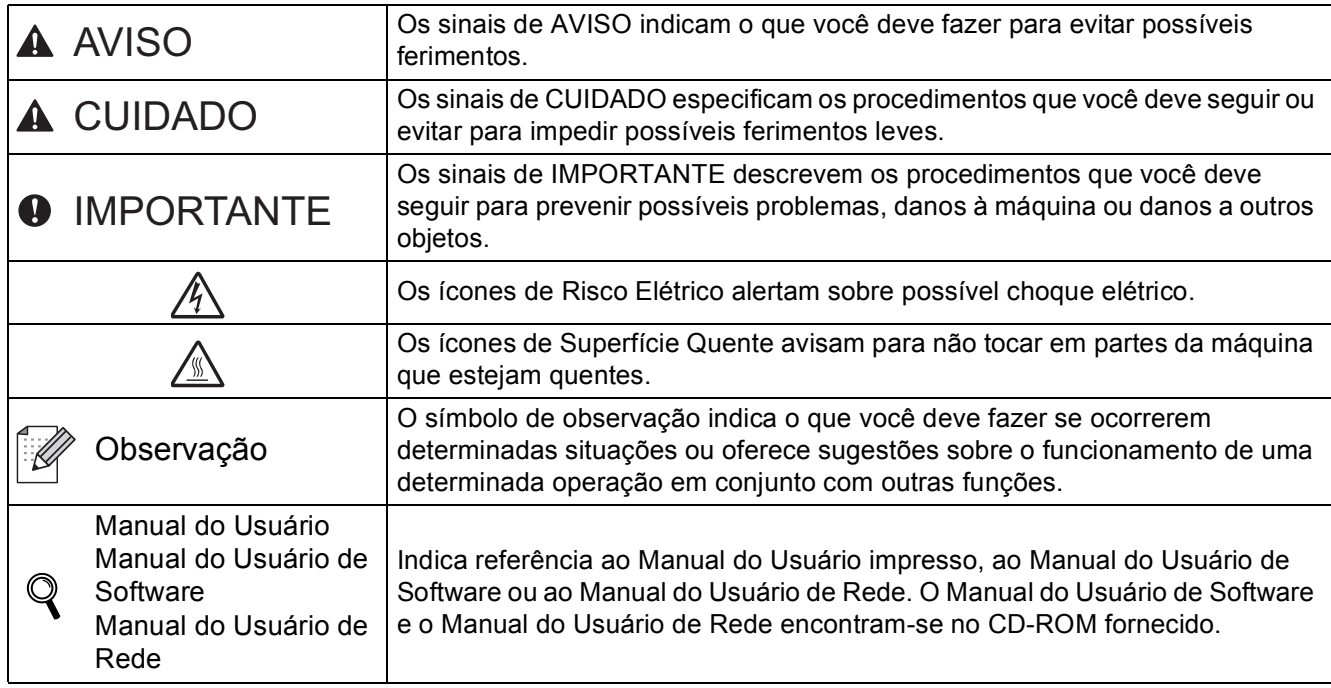

#### **Símbolos utilizados neste Guia**

### **A CUIDADO**

Quando você mover o aparelho, segure nos apoios laterais que estão sob o scanner. NÃO carregue a máquina segurando-a pela parte de baixo.

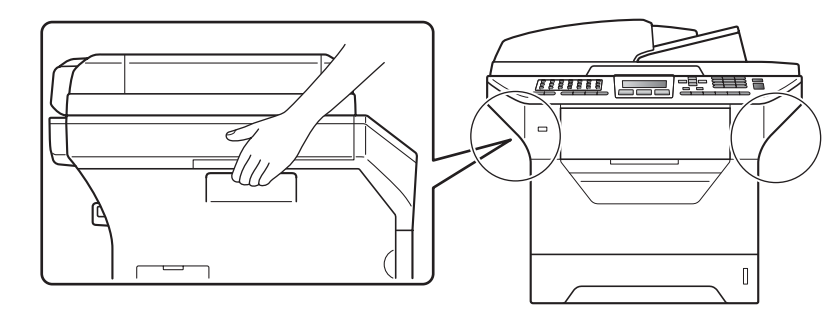

### **Observação**

*Mantenha um espaço mínimo em torno da máquina, conforme mostra a ilustração.*

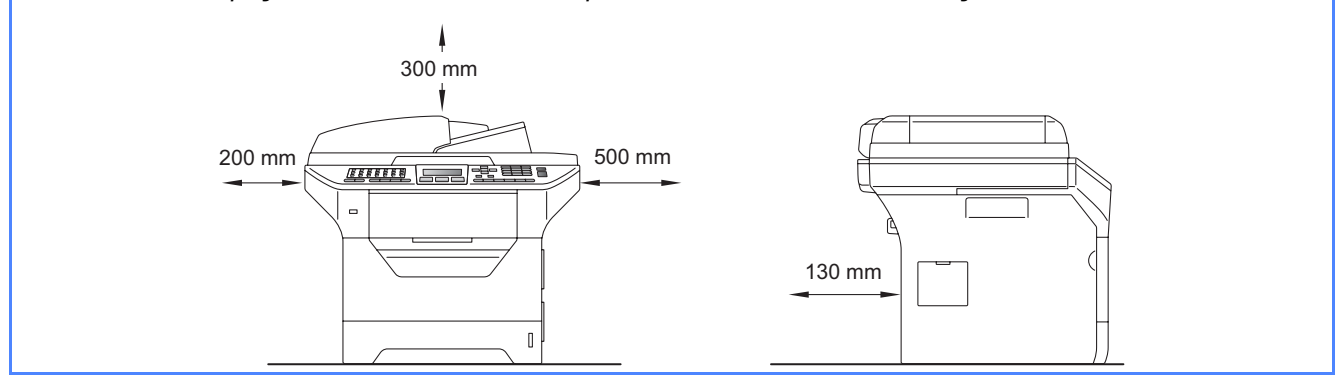

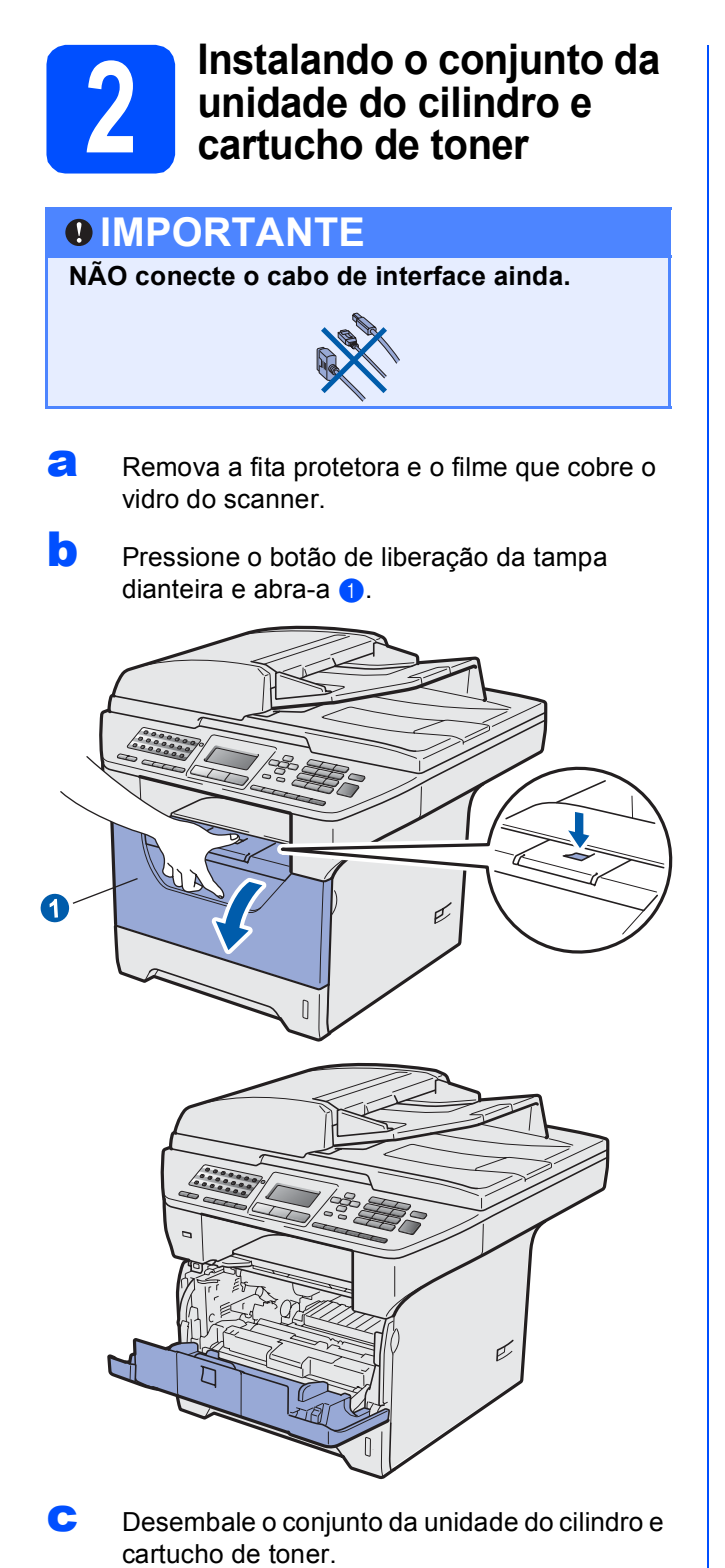

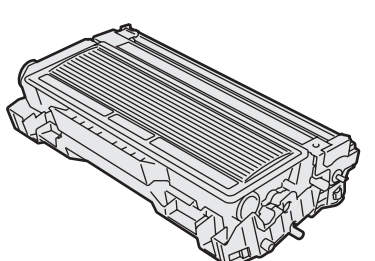

d Agite-o gentilmente de um lado para outro várias vezes para distribuir o toner dentro do conjunto.

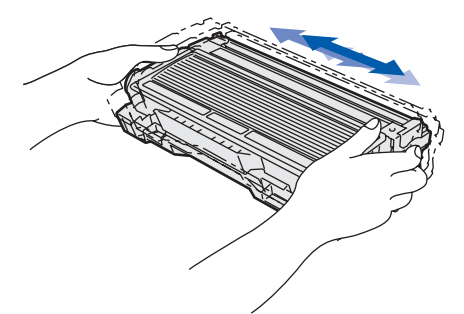

e Coloque o conjunto da unidade do cilindro na máquina até ouvir um clique.

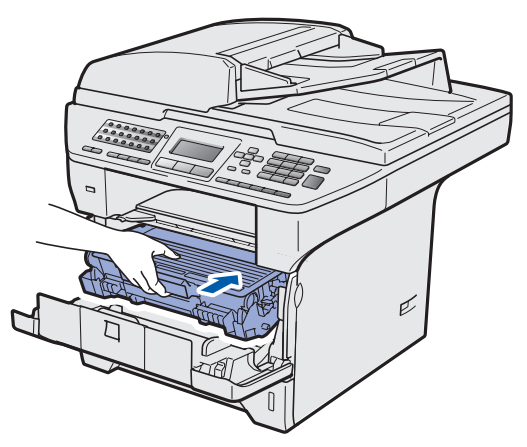

**f** Feche a tampa dianteira da máquina.

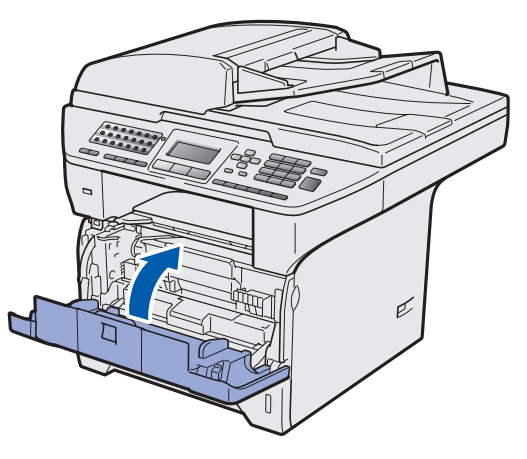

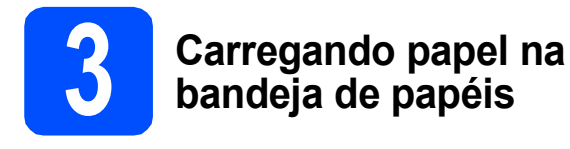

**a** Puxe a bandeja de papéis totalmente para fora do aparelho.

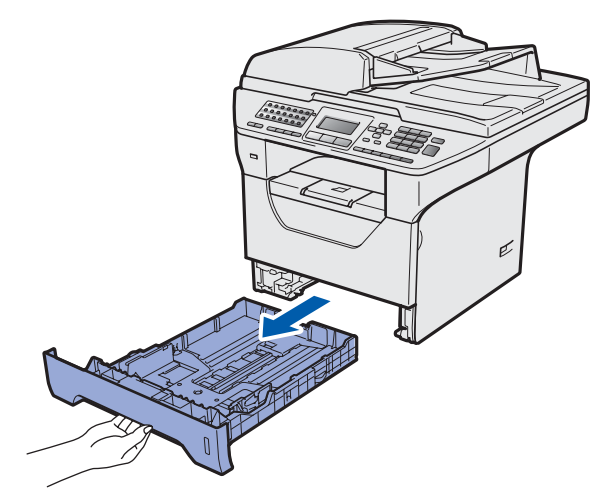

**b** Enquanto pressiona a alavanca azul de liberação das guias de papel  $\bigcirc$ , deslize as guias para que se ajustem ao tamanho do papel que está sendo colocado na bandeja. Certifique-se de que as guias estejam firmes em seus trilhos.

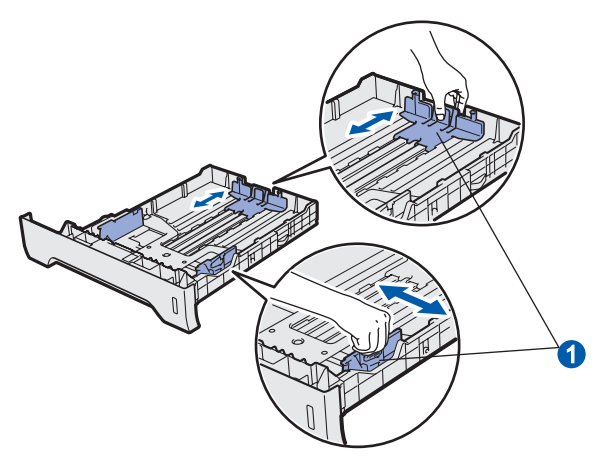

#### **Observação**

*Para papel Ofício ou Ofício II, pressione o botão de liberação* a *na parte inferior da bandeja de papéis e, em seguida, puxe para fora a bandeja de papéis.* 

*(Papel tamanho Ofício ou Ofício II não está disponível em algumas regiões.)*

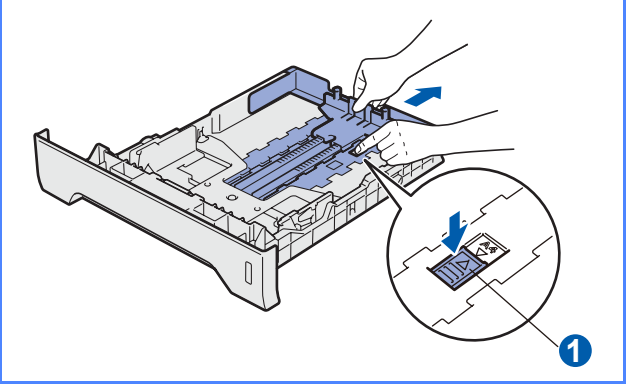

C Ventile bem o maço de papéis para evitar que o papel fique preso ou não seja inserido corretamente.

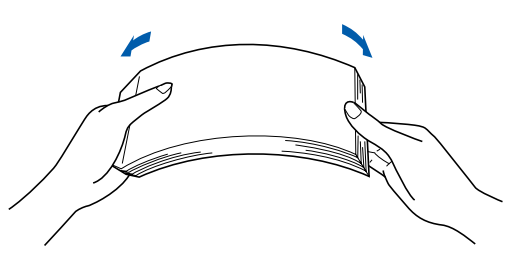

coloque papel na bandeja e certifique-se de que ele esteja abaixo da marca de máximo de papel **0**. O lado a ser impresso deve ficar voltado para baixo.

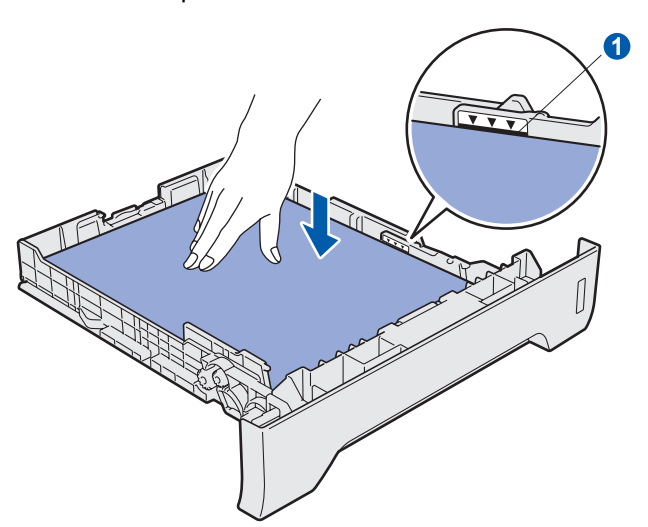

#### **IMPORTANTE**

**Certifique-se de que as guias do papel estejam em contato com as bordas do papel, para que ele seja inserido corretamente.**

- e Coloque de volta a bandeia de papéis firmemente na máquina. Certifique-se de que esteja completamente inserida no aparelho.
- $\mathbf f$  Abra a aba de suporte do papel  $\mathbf f$  para evitar que o papel deslize para fora da bandeja de saída com a face para baixo.

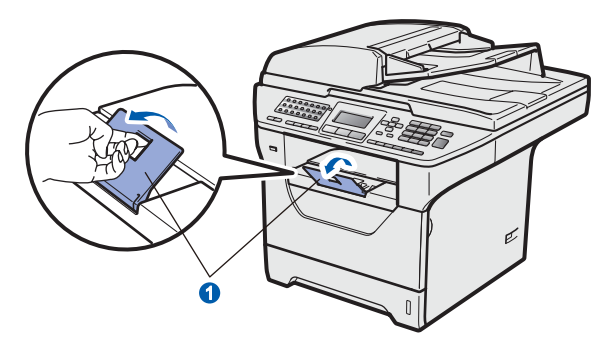

<span id="page-5-0"></span>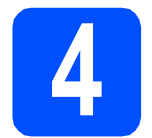

#### **4 Liberando a trava do scanner**

**a** Empurre a alavanca **a** na direção mostrada para desbloquear o scanner.

> (A alavanca cinza da trava do scanner está localizada na lateral esquerda traseira, sob a  $t$ ampa do documento  $(2)$ .)

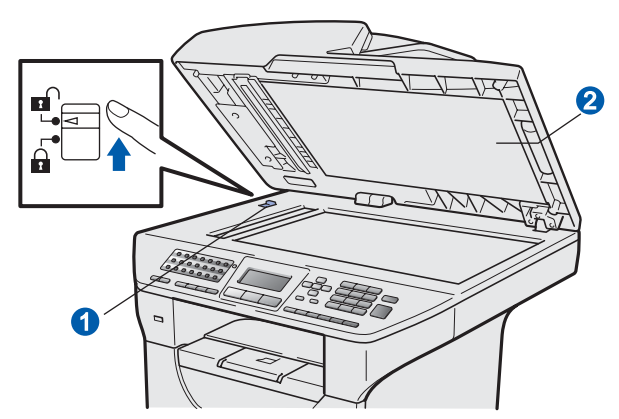

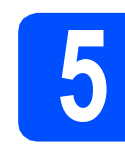

#### **5 Conectando o cabo elétrico e a linha telefônica**

#### **IMPORTANTE**

**NÃO conecte o cabo de interface ainda.**

**a** Certifique-se de que a chave Liga/Desliga da máquina esteja desligado. Ligue o cabo elétrico de corrente alternada ao aparelho.

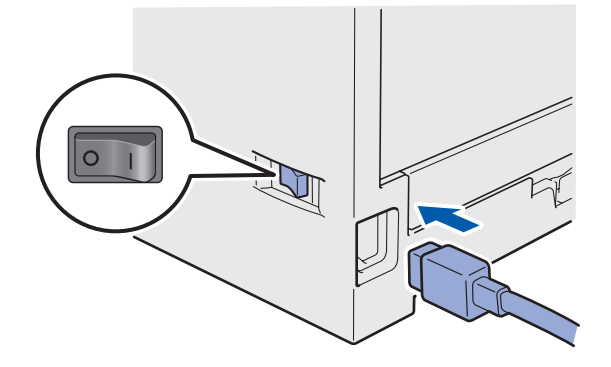

**b** Conecte o cabo elétrico de corrente alternada a uma tomada da rede elétrica. Ligue a chave Liga/Desliga.

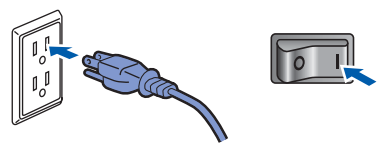

#### **Observação**

*Se Scanner travado. aparecer no display, solte imediatamente a trava do scanner e pressione Parar/Sair. (Consulte* [Liberando a](#page-5-0)  [trava do scanner](#page-5-0) *na página 6).*

c Conecte o cabo da linha telefônica. Conecte uma ponta do cabo da linha telefônica ao conector na máquina denominado **LINE** e conecte a outra ponta a um conector modular de parede.

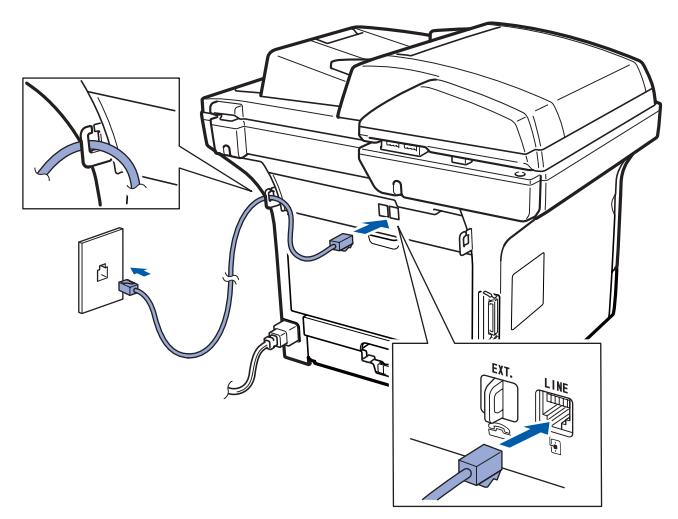

#### **IMPORTANTE**

**O cabo da linha telefônica DEVE ser conectado ao conector na máquina denominado LINE.**

#### **AVISO**

**A máquina deve ser aterrada usando uma tomada de 3 pontas.**

**Como o aparelho é aterrado por meio da tomada elétrica, você pode proteger-se de condições elétricas potencialmente perigosas na rede telefônica, mantendo o cabo elétrico conectado ao aparelho quando o conectar a uma linha telefônica. Da mesma forma, você pode proteger-se quando mudar o aparelho de lugar, desconectando a linha telefônica primeiro e, em seguida, o cabo elétrico.**

#### **Observação**

*Se você estiver compartilhando uma linha telefônica com um telefone externo, conecte-a como mostrado a seguir.*

*Antes de conectar o telefone externo, remova a tampa protetora* a *do conector EXT. na máquina.*

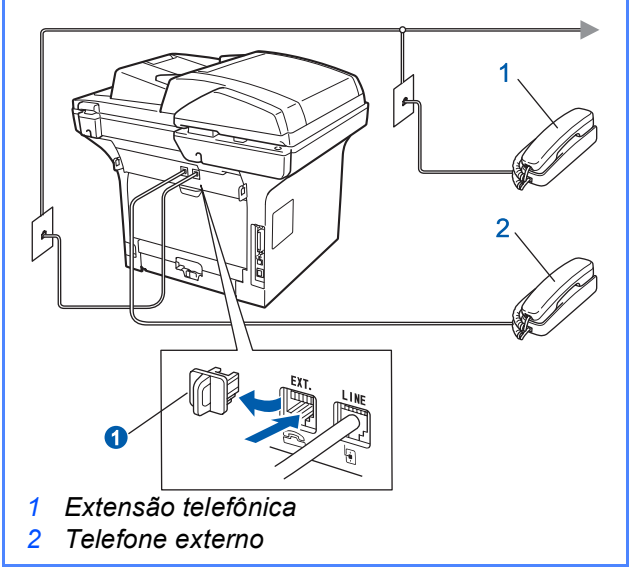

#### **Observação**

*Se você estiver compartilhando uma linha telefônica com uma secretária eletrônica de telefone externo, conecte-a como mostrado a seguir.*

*Antes de conectar a secretária eletrônica de telefone externo, remova a tampa protetora* a *do conector EXT. na máquina.*

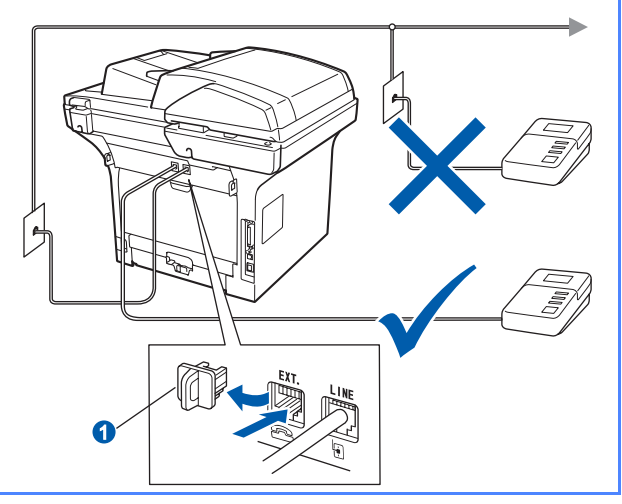

*Configure o modo de recepção como Secret.Eletrôn. se tiver uma secretária eletrônica externa. Consulte* [Selecionando o](#page-7-0)  [modo de recepção correto](#page-7-0) *na página 8. Para obter detalhes adicionais, consulte*  Conectando um TAD (dispositivo de atendimento automático) externo *no Capítulo 7 do* Manual do Usuário*.*

<span id="page-7-0"></span>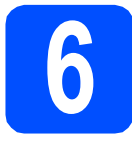

### **6 Selecionando o modo de recepção correto**

Existem quatro modos de recepção possíveis: Somente Fax, Fax/Tel, Manual e Secret.Eletrôn.. Escolha o Modo Recepção que atende melhor às suas necessidades.

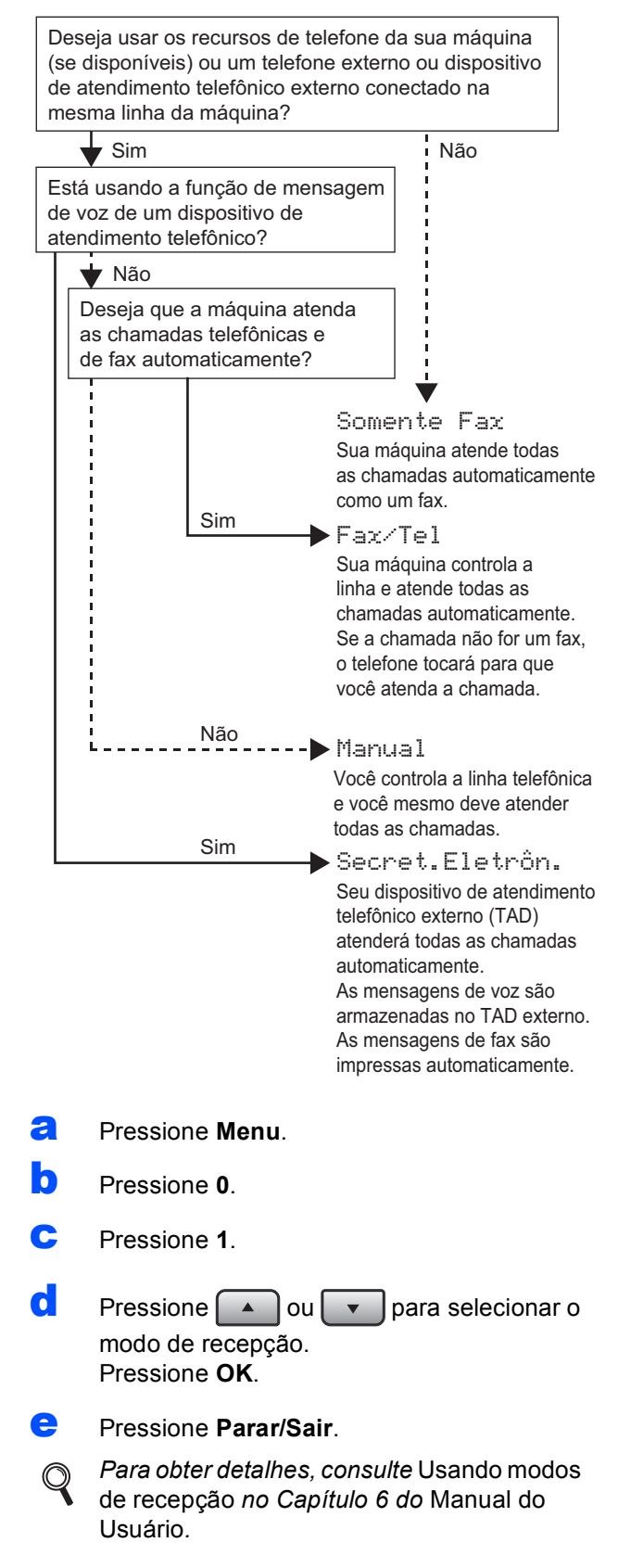

#### **7 Definindo o contraste do display (se necessário)**

Se estiver tendo dificuldade na leitura do display, tente alterar a configuração de contraste.

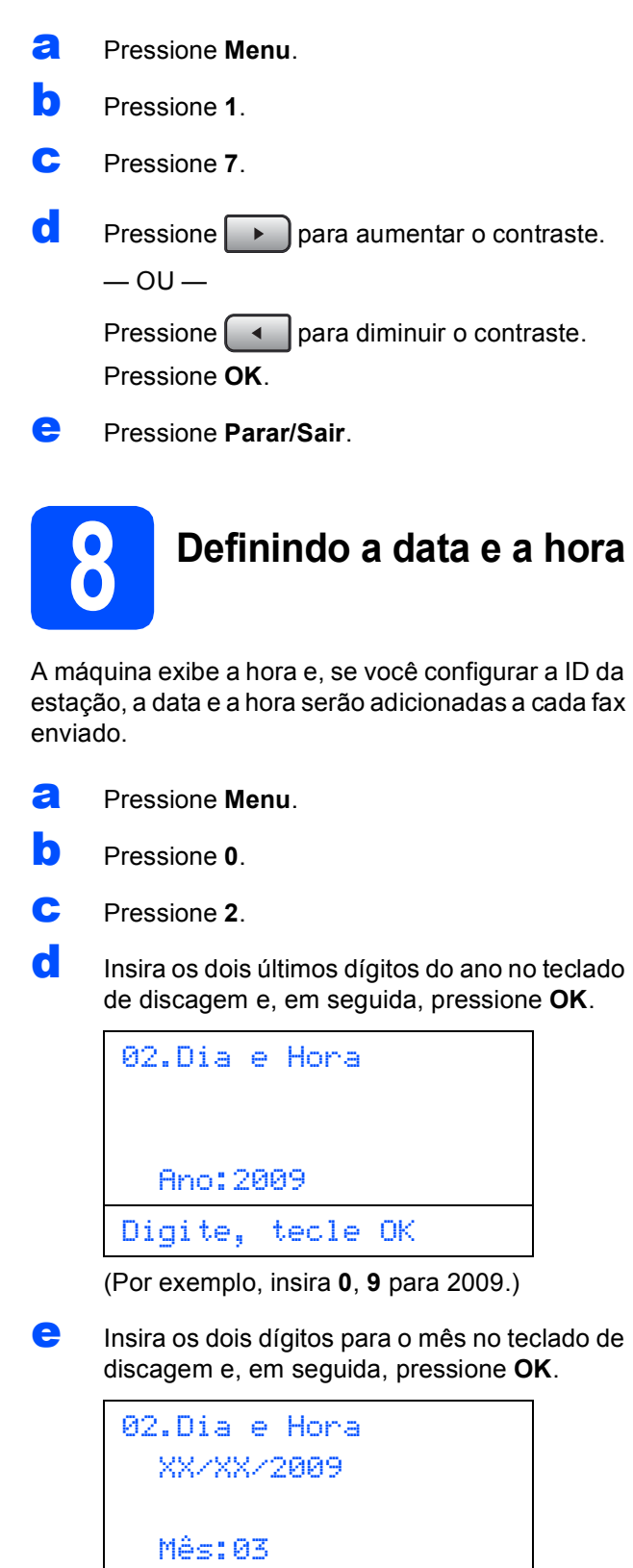

Digite, tecle OK

(Por exemplo, insira **0**, **3** para Março.)

Insira os dois dígitos para o dia no teclado de discagem e, em seguida, pressione **OK**.

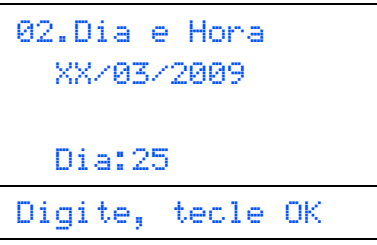

(Por exemplo, insira **2**, **5**.)

**C** Insira a hora no formato 24 horas no teclado de discagem e, em seguida, pressione **OK**.

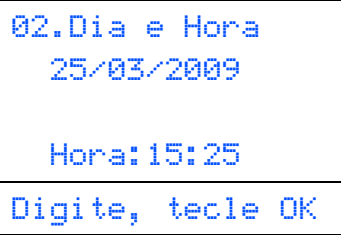

(Por exemplo, insira **1 5**, **2 5** para 15:25.)

**h** Pressione **Parar/Sair**.

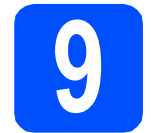

#### **9 Definindo a ID da sua estação**

Você deve armazenar seu nome e o número de fax a serem impressos em todas as páginas de fax enviadas.

- <span id="page-8-0"></span>a Pressione **Menu**.
- b Pressione **0**.
- c Pressione **3**.
- du Insira o número de fax (até 20 dígitos) no teclado de discagem e, em seguida, pressione **OK**.

03.ID Aparelho Fax:\_ Digite, tecle OK **e** Insira seu número de telefone (até 20 dígitos) no teclado de discagem e, em seguida, pressione **OK**. (Se o seu número de telefone e o número de fax forem o mesmo, insira o mesmo número novamente.)

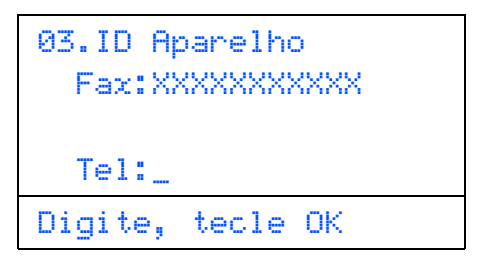

f Use o teclado numérico para inserir seu nome (até 20 caracteres) e pressione **OK**.

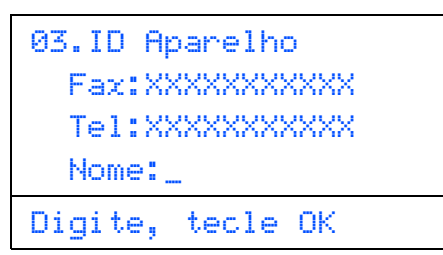

#### **Observação**

- *Consulte a tabela a seguir para inserir seu nome.*
- *Se precisar inserir um caractere que esteja na mesma tecla do último caractere, pressione* 
	- *para mover o cursor para a direita.*
- *Se você inseriu uma letra incorretamente e deseja alterá-la, pressione*  $\boxed{\bullet}$  ou  $\boxed{\triangleright}$ *para mover o cursor para o caractere incorreto e pressione Excluir/Voltar.*

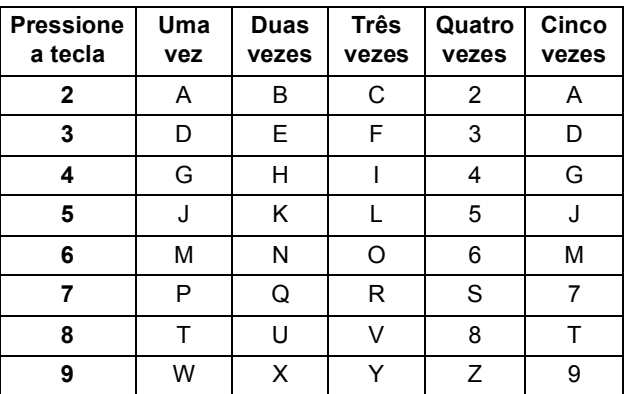

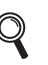

*Para obter mais detalhes, consulte* Inserindo texto *no* Manual do Usuário*.*

g Pressione **Parar/Sair**.

#### **Observação**

*Se cometer um erro e deseja começar novamente, pressione Parar/Sair e volte para a etapa* [a](#page-8-0)*.*

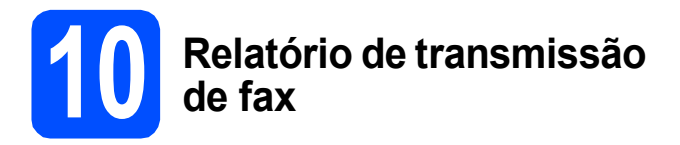

Sua máquina Brother está equipada com um Relatório de Verificação da Transmissão que pode ser usado como confirmação de envio de um fax. Este relatório lista o nome ou o número do fax da parte receptora, a data, a hora e a duração da transmissão, o número de páginas transmitidas e se a transmissão foi ou não bem-sucedida. Para usar a função Relatório de Transmissão de Fax, consulte o Capítulo 11 *Relatórios de Impressão* no *Manual do Usuário*.

#### **11 Definindo o modo de**<br> **11 o pulso**<br> **11 pulso discagem por tom ou pulso**

Sua máquina está configurada para serviço de discagem de tom. Se você tiver servico de discagem por pulso (rotatório), precisará alterar o modo de discagem.

- a Pressione **Menu**.
- b Pressione **0**.
- c Pressione **4**.
- **d** Pressione ou **v** para selecionar Pulso (ou Tom). Pressione **OK**.
- e Pressione **Parar/Sair**.

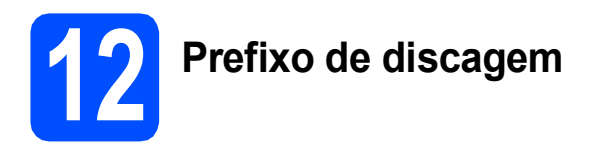

A configuração de prefixo de discagem discará automaticamente um número pré-definido antes de cada número de fax que você discar. Por exemplo, se o seu sistema telefônico exigir que você disque 9 ao discar um número externo, esta configuração discará o 9 automaticamente para todo fax que você enviar.

- a Pressione **Menu**.
- b Pressione **0**.
- c Pressione **6**.
- **d** Insira o número de prefixo (até 5 dígitos) no teclado de discagem e, em seguida, pressione **OK**.

#### **Observação**

 $\acute{E}$  possível usar os números de 0 a 9, #  $\angle$  e !. *(Pressione Gancho para exibir "!".) Você não pode usar ! com outros números ou caracteres.*

*Se o seu sistema telefônico exigir uma rediscagem com intervalo temporizado (hookflash), pressione Gancho para inserir o intervalo.*

- *Se o modo de discagem por pulso estiver ativo, # e* l *não estarão disponíveis para uso.*
- e Pressione **Parar/Sair**.

### **13 Definir alteração de relógio**

Você pode configurar a máquina para que seu relógio seja alterado. Se você escolher p/Horário Verão, o horário será adiantado uma hora e, se você escolher p/Horár. Inverno, ele será atrasado uma hora.

- a Pressione **Menu**.
- b Pressione **1**.
- c Pressione **4**.
- $\overline{c}$  Pressione **of**  $\overline{c}$  ou  $\overline{c}$  para escolher p/Horário Verão ou p/Horár. Inverno.
- e Pressione **OK**.
	- f Pressione **1** ou **2** para escolher 1.Alterar ou 2.Sair.
- **C** Pressione **Parar/Sair**.

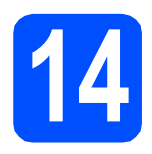

### **14 Escolhendo seu tipo de conexão**

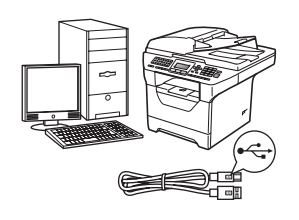

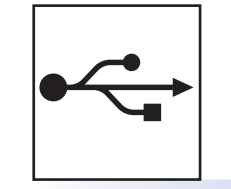

### **Para usuários de interface USB**

Windows<sup>®</sup>, vá para [página 12](#page-11-0) Macintosh<sup>®</sup>, vá para [página 16](#page-15-0)

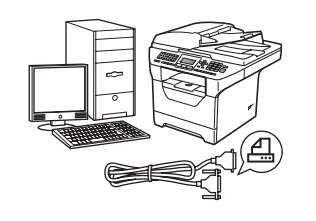

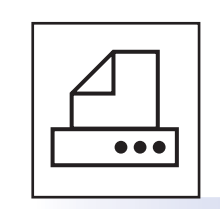

### **Para cabo de interface paralela**

Windows®, vá para [página 18](#page-17-0)

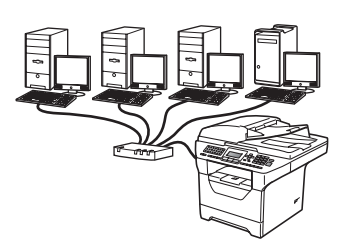

### **Para rede cabeada**

Windows<sup>®</sup>, vá para [página 22](#page-21-0) Macintosh<sup>®</sup>, vá para [página 26](#page-25-0)

**Para Windows Server® 2003/2008, consulte** *Manual do Usuário de Rede* **no CD-ROM.**

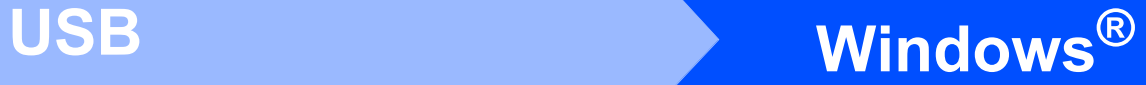

### <span id="page-11-0"></span>**Para usuários de interface USB (Windows® 2000 Professional/XP/XP Professional x64 Edition/ Windows Vista®)**

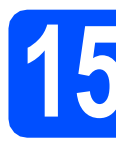

### **15 Antes de instalar**

**a** Certifique-se de que seu computador esteja ligado e de que você esteja conectado com direitos de Administrador.

#### **IMPORTANTE**

- **NÃO conecte o cabo USB ainda.**
- **Se houver algum programa em execução, feche-o.**
- **Certifique-se de que um dispositivo de memória Flash USB não esteja inserido na máquina.**
- **A tela pode ser diferente, dependendo do sistema operacional.**
- **O CD-ROM fornecido inclui ScanSoft™ PaperPort™ 11SE. Este software aceita Windows® 2000 (SP4 ou superior), XP (SP2 ou superior), XP Professional x64 Edition e Windows Vista®. Atualize para o Windows® Service Pack mais recente antes de instalar o MFL-Pro Suite.**
- **b** Desligue o aparelho e desconecte-o da tomada da rede elétrica e de seu computador, caso já tenha conectado um cabo de interface.

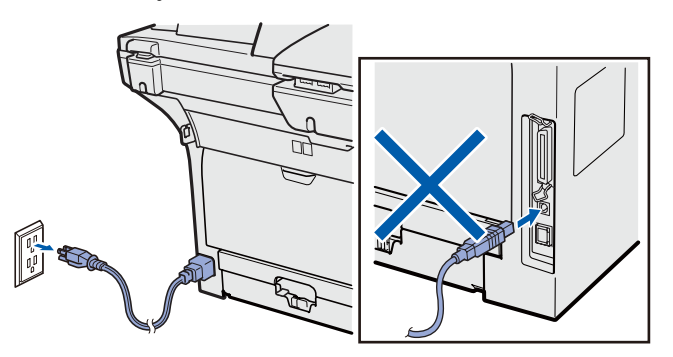

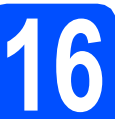

#### **16 Instalando o MFL-Pro Suite**

**a** Coloque o CD-ROM fornecido na sua unidade de CD-ROM. Se surgir a tela de nome do modelo, selecione o seu aparelho. Se surgir a tela de idiomas, selecione o seu idioma.

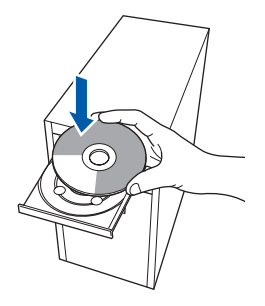

#### **Observação**

*Se a tela da Brother não aparecer automaticamente, vá para Meu computador (computador), clique duas vezes no ícone do CD-ROM e clique duas vezes em Start.exe.*

**b** O menu principal do CD-ROM será exibido. Clique em **Instalação inicial**.

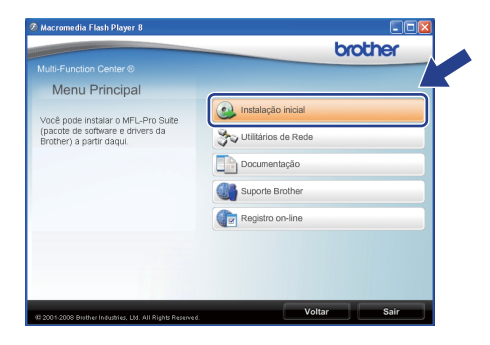

#### <span id="page-11-1"></span>c Clique em **Instalar MFL-Pro Suite**.

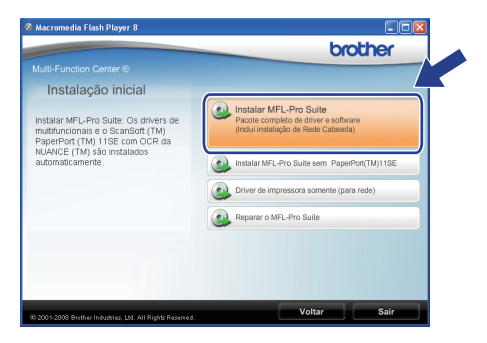

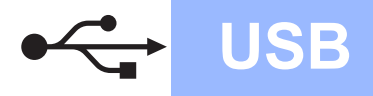

## **Windows USB ®**

#### **Observação**

- *Se a instalação não continuar automaticamente, abra o menu principal novamente ejetando e reinserindo o CD-ROM ou clique duas vezes no programa Start.exe na pasta raiz e continue a partir da etapa* [c](#page-11-1) *para instalar o MFL-Pro Suite.*
- *Para Windows Vista®, quando a tela Controle de Conta de Usuário for exibida, clique em Permitir.*

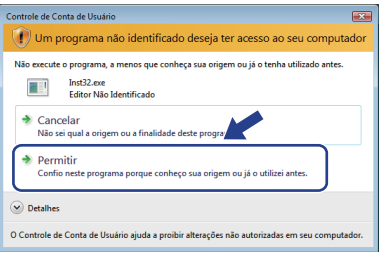

d Quando a janela **Contrato de licença** do ScanSoft™ PaperPort™ 11SE for exibida, clique em **Sim** se concordar com o **Contrato de licença** do software.

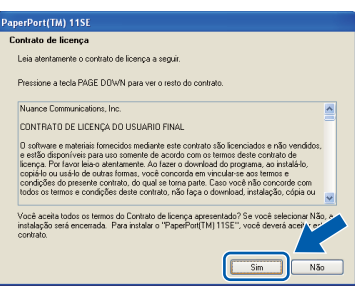

- e A instalação do ScanSoft™ PaperPort™ 11SE iniciará automaticamente e será seguida da instalação do MFL-Pro Suite.
- f Quando a janela **Contrato de licença** do software Brother MFL-Pro Suite for exibida, clique em **Sim** se concordar com o **Contrato de licença** do software.

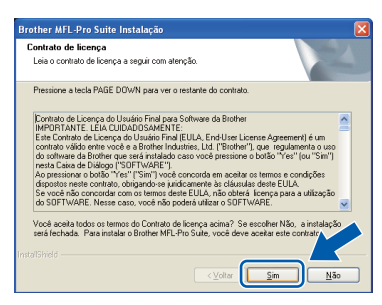

**g** Selecione **Conexão local** e, em seguida, clique em **Avançar**. A instalação continua.

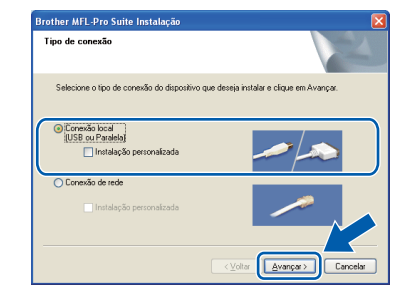

#### **Observação**

*Para instalar o driver PS (Driver BR-Script da Brother), selecione Instalação personalizada e siga as instruções na tela. Quando a tela Selecione os recursos for exibida, assinale Driver de impressora PS e continue a seguir as instruções na tela.*

**h** Se não quiser monitorar o status da máquina e a notificação de erros do seu computador, desmarque **Ativar o Monitor de Status** e, em seguida, clique em **Avançar**.

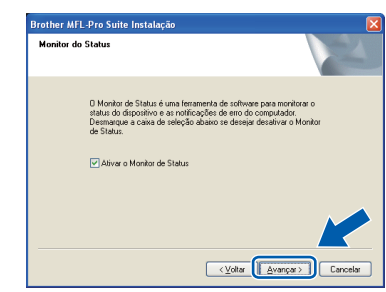

#### **Observação**

*Para Windows Vista®, quando esta tela for exibida, clique na caixa de seleção e clique em Instalar para completar a instalação corretamente.*

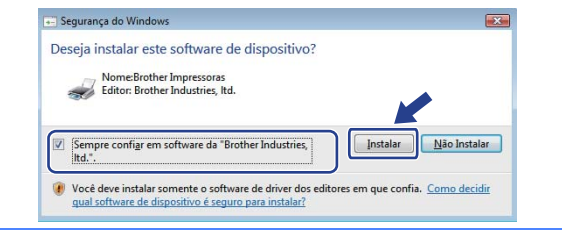

 $\overline{\phantom{a}}$  Quando esta tela for exibida, vá para a próxima etapa.

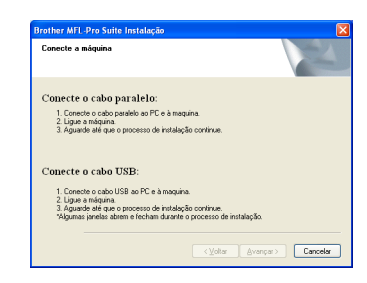

**USB**

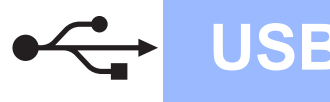

# **17 Conectando o cabo USB**

#### **IMPORTANTE**

- **NÃO conecte o aparelho a uma porta USB de um teclado ou a um hub USB não energizado.**
- **Conecte a máquina diretamente ao seu computador.**
- a Remova a etiqueta que cobre o conector de interface USB.

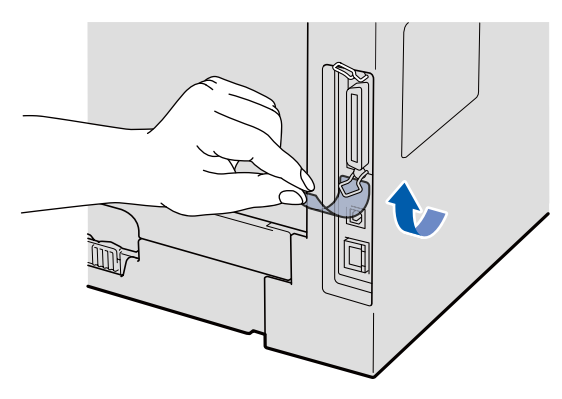

**b** Conecte o cabo USB ao conector USB na máquina com o símbolo  $\leftarrow$ . Em seguida, conecte o cabo ao seu computador.

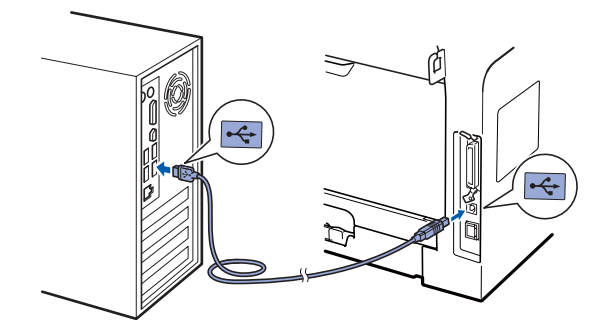

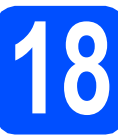

#### **18 Conectando o cabo elétrico**

**a** Conecte o cabo elétrico de corrente alternada a uma tomada da rede elétrica. Ligue a chave Liga/Desliga.

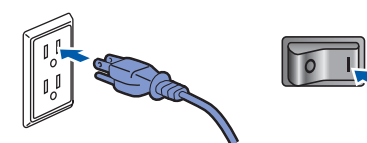

A instalação continuará automaticamente.

As telas de instalação serão exibidas uma após a outra.

#### **IMPORTANTE**

**NÃO tente cancelar as telas durante a instalação. Pode demorar alguns segundos para todas as telas serem exibidas.**

**b** Quando a tela **Registro on-line** for exibida, faça sua seleção e siga as instruções na tela. Depois de completar o processo de registro, feche seu navegador da web para retornar a esta janela.

Em seguida, clique em **Avançar**.

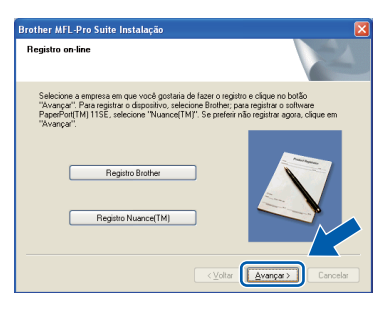

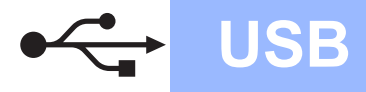

## **USB Windows**<sup>®</sup>

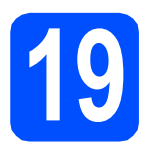

### **19 Concluindo e reiniciando**

#### **a** Clique em **Concluir** para reiniciar o computador.

Após reiniciar o computador, você deverá estar conectado com direitos de Administrador.

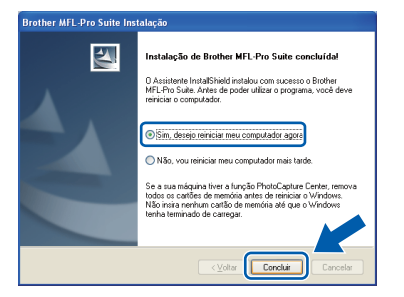

#### **Observação**

*Se aparecer uma mensagem de erro durante a instalação do software, execute o Diagnóstico da instalação localizado em Iniciar/Todos os programas/Brother /MFC-XXXX (onde MFC-XXXX é o nome do seu modelo).*

**b** Se esta tela for exibida, escolha a configuração de atualização de firmware e clique em **OK**.

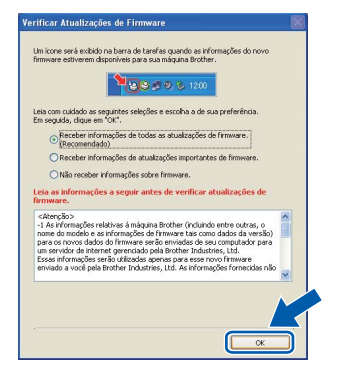

#### **Observação**

*É necessário acesso à Internet para atualização do firmware.*

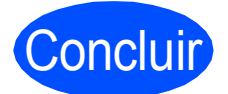

#### Concluir **Agora a instalação está completa.**

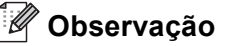

#### *Driver de Impressora de Especificação de Papel XML*

*O Driver da Impressora de Especificação de Papel XML é o driver mais apropriado ao imprimir de aplicativos que usam os documentos de Especificação de Papel XML. Faça o download do driver mais recente acessando o Brother Solutions Center em [http://solutions.brother.com/.](http://solutions.brother.com/)*

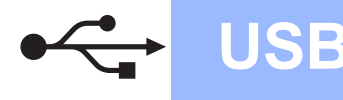

#### <span id="page-15-0"></span>**Para usuários de interface USB (Mac OS® X 10.3.9 ou superior)**

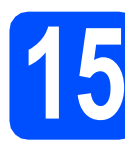

### **15 Antes de instalar**

**a** Certifique-se de que sua máquina esteja conectada à energia e de que seu Macintosh® esteja ligado. Faça login com direitos de Administrador.

#### **IMPORTANTE**

**Certifique-se de que um dispositivo de memória Flash USB não esteja inserido na máquina.**

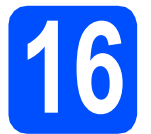

### **16 Conectando o cabo USB**

#### **IMPORTANTE**

- **NÃO conecte o aparelho a uma porta USB de um teclado ou a um hub USB não energizado.**
- **Conecte a máquina diretamente ao seu Macintosh®.**
- **a** Remova a etiqueta que cobre o conector de interface USB.

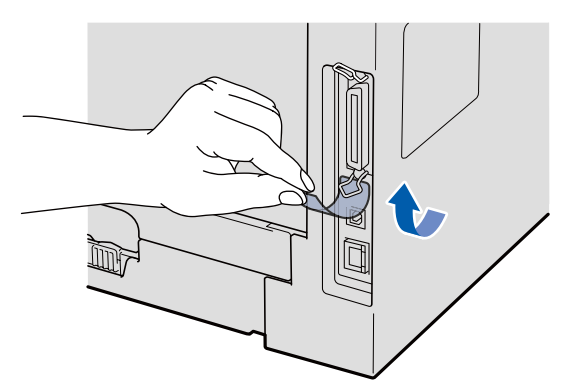

**b** Conecte o cabo USB ao conector USB na máquina com o símbolo  $\leftarrow$ . Em seguida, conecte o cabo ao seu computador.

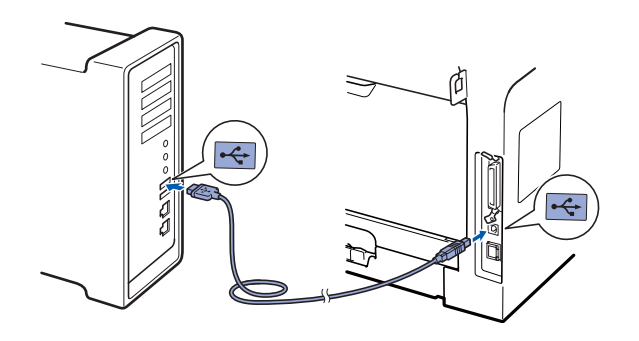

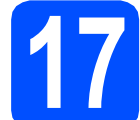

#### **17 Instalando o MFL-Pro Suite**

**a** Coloque o CD-ROM fornecido na sua unidade de CD-ROM.

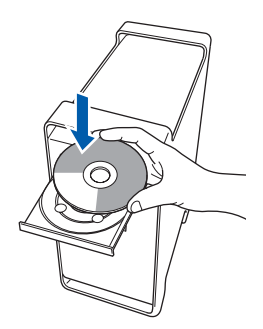

**b** Clique duas vezes em **Start Here OSX** para instalar.

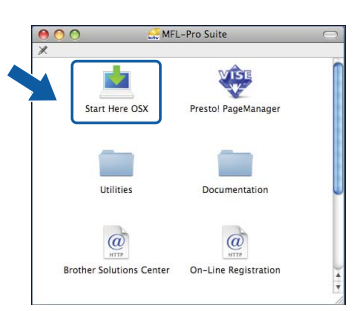

Aguarde; serão necessários alguns segundos para que o software seja instalado. Após a instalação, clique em **Reiniciar** para concluir a instalação do software.

#### **Observação**

*Consulte o* Manual do Usuário de Software *no CD-ROM, caso deseje instalar o driver PS. (Driver BR-Script da Brother)*

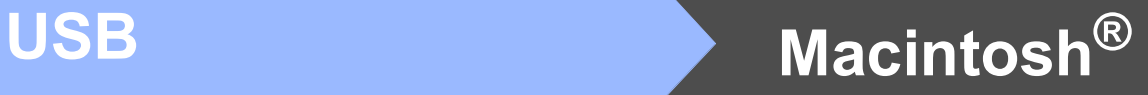

C O software da Brother procurará o dispositivo da Brother. Durante este período de tempo, aparecerá a seguinte tela.

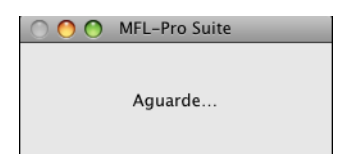

C Selecione a máquina na lista e, em seguida, clique em **OK**.

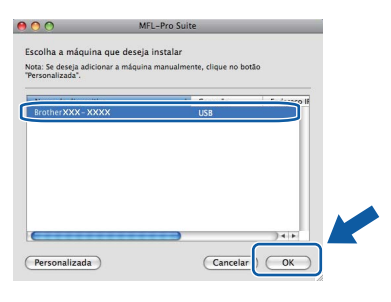

e Quando esta tela for exibida, clique em **OK**.

OK!

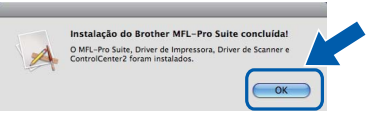

**Agora a instalação do MFL-Pro Suite está completa. Vá para o passo** 18 **[na página 17.](#page-16-0)**

<span id="page-16-0"></span>**18 Instalando o Presto! PageManager**

Quando o Presto! PageManager é instalado, a funcionalidade OCR é adicionada ao Brother ControlCenter2. Com o Presto! PageManager, você pode facilmente escanear, compartilhar e organizar fotografias e documentos.

a Clique duas vezes em **Presto! PageManager** e siga as instruções da tela.

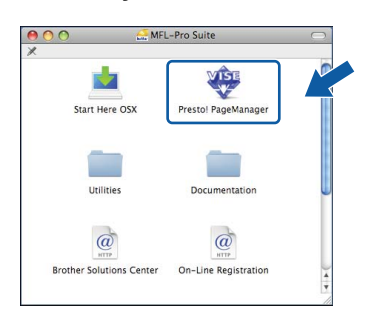

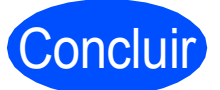

Concluir **Agora a instalação está completa.**

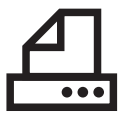

#### <span id="page-17-0"></span>**Para usuários de interface paralela (Windows® 2000 Professional/XP/XP Professional x64 Edition)**

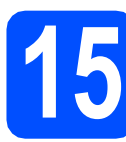

### **15 Antes de instalar**

**a** Certifique-se de que seu computador esteja ligado e de que você esteja conectado com direitos de Administrador.

#### **IMPORTANTE**

- **NÃO conecte o cabo paralelo ainda.**
- **Se houver algum programa em execução, feche-o.**
- **Certifique-se de que um dispositivo de memória Flash USB não esteja inserido na máquina.**
- **A tela pode ser diferente, dependendo do sistema operacional.**
- **O CD-ROM fornecido inclui ScanSoft™ PaperPort™ 11SE. Este software aceita Windows® 2000 (SP4 ou superior), XP (SP2 ou superior) e XP Professional x64 Edition. Atualize para o Windows® Service Pack mais recente antes de instalar o MFL-Pro Suite.**
- **b** Deslique o aparelho e desconecte-o da tomada da rede elétrica e de seu computador, caso já tenha conectado um cabo de interface.

![](_page_17_Figure_14.jpeg)

![](_page_17_Picture_15.jpeg)

#### **16 Instalando o MFL-Pro Suite**

**a** Coloque o CD-ROM fornecido na sua unidade de CD-ROM. Se surgir a tela de nome do modelo, selecione o seu aparelho. Se surgir a tela de idiomas, selecione o seu idioma.

![](_page_17_Picture_18.jpeg)

#### **Observação**

*Se a tela da Brother não aparecer automaticamente, vá para Meu computador (computador), clique duas vezes no ícone do CD-ROM e clique duas vezes em Start.exe.*

**b** O menu principal do CD-ROM será exibido. Clique em **Instalação inicial**.

![](_page_17_Picture_22.jpeg)

<span id="page-17-1"></span>c Clique em **Instalar MFL-Pro Suite**.

![](_page_17_Picture_24.jpeg)

![](_page_18_Picture_0.jpeg)

## **Windows Paralela ®**

#### **Observação**

*Se a instalação não continuar automaticamente, abra o menu principal novamente ejetando e reinserindo o CD-ROM ou clique duas vezes no programa Start.exe na pasta raiz e continue a partir da etapa* [c](#page-17-1) *para instalar o MFL-Pro Suite.*

d Quando a janela **Contrato de licença** do ScanSoft™ PaperPort™ 11SE for exibida, clique em **Sim** se concordar com o **Contrato de licença** do software.

![](_page_18_Picture_199.jpeg)

- e A instalação do ScanSoft™ PaperPort™ 11SE iniciará automaticamente e será seguida da instalação do MFL-Pro Suite.
- f Quando a janela **Contrato de licença** do software Brother MFL-Pro Suite for exibida, clique em **Sim** se concordar com o **Contrato de licença** do software.

![](_page_18_Picture_200.jpeg)

**g** Selecione **Conexão local** e, em seguida, clique em **Avançar**. A instalação continua.

![](_page_18_Picture_201.jpeg)

#### **Observação**

*Para instalar o driver PS (Driver BR-Script da Brother), selecione Instalação personalizada e siga as instruções na tela. Quando a tela Selecione os recursos for exibida, assinale Driver de impressora PS e continue a seguir as instruções na tela.*

**h** Se não quiser monitorar o status da máquina e a notificação de erros do seu computador, desmarque **Ativar o Monitor de Status** e, em seguida, clique em **Avançar**.

![](_page_18_Picture_16.jpeg)

 $\overline{\phantom{a}}$  Quando esta tela for exibida, vá para a próxima etapa.

![](_page_18_Picture_18.jpeg)

![](_page_19_Picture_0.jpeg)

## **Windows Paralela ®**

![](_page_19_Picture_3.jpeg)

#### **IMPORTANTE**

**Conecte a máquina diretamente ao seu computador.**

a Conecte o cabo de interface paralela ao computador e, em seguida, conecte-o à máquina.

![](_page_19_Picture_7.jpeg)

![](_page_19_Picture_8.jpeg)

#### **18 Conectando o cabo elétrico**

**a** Conecte o cabo elétrico de corrente alternada a uma tomada da rede elétrica. Ligue a chave Liga/Desliga.

![](_page_19_Figure_11.jpeg)

A instalação continuará automaticamente.

As telas de instalação serão exibidas uma após a outra.

**b** Execute um dos seguintes procedimentos: ■ Usuários do Windows<sup>®</sup> 2000 Professional devem clicar em **Avançar**.

![](_page_19_Picture_15.jpeg)

#### **Observação**

*Se esta tela for exibida, clique em OK.*

![](_page_19_Picture_18.jpeg)

■ Usuários do Windows<sup>®</sup> XP/XP Professional x64 Edition devem aguardar até que a instalação dos drivers Brother inicie automaticamente. As telas são exibidas uma após a outra.

#### **IMPORTANTE**

**NÃO tente cancelar as telas durante a instalação. Pode demorar alguns segundos para todas as telas serem exibidas.**

c Quando a tela **Registro on-line** for exibida, faça sua seleção e siga as instruções na tela. Depois de completar o processo de registro, feche seu navegador da web para retornar a esta janela.

Em seguida, clique em **Avançar**.

![](_page_19_Picture_24.jpeg)

![](_page_20_Picture_1.jpeg)

![](_page_20_Picture_2.jpeg)

 $\bullet$   $\bullet$   $\bullet$ 

### **19 Concluindo e reiniciando**

#### **a** Clique em **Concluir** para reiniciar o computador.

Após reiniciar o computador, você deverá estar conectado com direitos de Administrador.

![](_page_20_Picture_6.jpeg)

#### **Observação**

*Se aparecer uma mensagem de erro durante a instalação do software, execute o Diagnóstico da instalação localizado em Iniciar/Todos os programas/Brother /MFC-XXXX LPT (onde MFC-XXXX é o nome do seu modelo).*

**b** Se esta tela for exibida, escolha a configuração de atualização de firmware e clique em **OK**.

![](_page_20_Picture_10.jpeg)

#### **Observação**

*É necessário acesso à Internet para atualização do firmware.*

![](_page_20_Picture_13.jpeg)

#### Concluir **Agora a instalação está completa.**

![](_page_20_Picture_15.jpeg)

#### *Driver de Impressora de Especificação de Papel XML*

*O Driver da Impressora de Especificação de Papel XML é o driver mais apropriado ao imprimir de aplicativos que usam os documentos de Especificação de Papel XML. Faça o download do driver mais recente acessando o Brother Solutions Center em [http://solutions.brother.com/.](http://solutions.brother.com/)*

**Paralela**

Paralela

![](_page_21_Picture_0.jpeg)

### <span id="page-21-0"></span>**Para usuários de rede cabeada (Windows® 2000 Professional/XP/XP Professional x64 Edition/ Windows Vista®)**

![](_page_21_Picture_3.jpeg)

### **15 Antes de instalar**

**a** Certifique-se de que seu computador esteja ligado e de que você esteja conectado com direitos de Administrador.

#### **IMPORTANTE**

- **Se houver algum programa em execução, feche-o.**
- **Certifique-se de que um dispositivo de memória Flash USB não esteja inserido na máquina.**
- **As telas podem ser diferentes, dependendo do sistema operacional.**
- **O CD-ROM fornecido inclui ScanSoft™ PaperPort™ 11SE. Este software aceita Windows® 2000 (SP4 ou superior), XP (SP2 ou superior), XP Professional x64 Edition e Windows Vista®. Atualize para o Windows® Service Pack mais recente antes de instalar o MFL-Pro Suite.**

## **IMPORTANTE**

**Desabilite todos os softwares de firewall pessoais (diferentes do Windows® Firewall), aplicativos antispyware ou antivírus enquanto estiver fazendo a instalação.**

**b** Desconecte a máquina da tomada da rede elétrica.

![](_page_21_Picture_14.jpeg)

![](_page_21_Picture_15.jpeg)

#### **16 Conectando o cabo de rede**

a Conecte o cabo de interface de rede ao conector de LAN marcado com um símbolo e, em seguida, conecte-o a uma porta livre no seu hub.

![](_page_21_Picture_18.jpeg)

#### **17 Conectando o cabo elétrico**

**a** Conecte o cabo elétrico de corrente alternada a uma tomada da rede elétrica. Ligue a chave Liga/Desliga.

![](_page_21_Picture_22.jpeg)

![](_page_22_Picture_0.jpeg)

## Rede cabeada **Windows**<sup>®</sup>

<span id="page-22-1"></span>![](_page_22_Picture_3.jpeg)

#### **18 Instalando o MFL-Pro Suite**

**a** Coloque o CD-ROM fornecido na sua unidade de CD-ROM. Se surgir a tela de nome do modelo, selecione o seu aparelho. Se surgir a tela de idiomas, selecione o seu idioma.

![](_page_22_Picture_6.jpeg)

#### **Observação**

*Se a tela da Brother não aparecer automaticamente, vá para Meu computador (computador), clique duas vezes no ícone do CD-ROM e clique duas vezes em Start.exe.*

![](_page_22_Picture_211.jpeg)

![](_page_22_Picture_212.jpeg)

#### <span id="page-22-0"></span>c Clique em **Instalar MFL-Pro Suite**.

![](_page_22_Picture_213.jpeg)

#### $\mathscr{A}$ **Observação**

- *Se a instalação não continuar automaticamente, abra o menu principal novamente ejetando e reinserindo o CD-ROM ou clique duas vezes no programa Start.exe na pasta raiz e continue a partir da etapa* [c](#page-22-0) *para instalar o MFL-Pro Suite.*
- *Para Windows Vista®, quando a tela Controle de Conta de Usuário for exibida, clique em Permitir.*

![](_page_22_Picture_214.jpeg)

d Quando a janela **Contrato de licença** do ScanSoft™ PaperPort™ 11SE for exibida, clique em **Sim** se concordar com o **Contrato de licença** do software.

![](_page_22_Picture_215.jpeg)

- e A instalação do ScanSoft™ PaperPort™ 11SE iniciará automaticamente e será seguida da instalação do MFL-Pro Suite.
- f Quando a janela **Contrato de licença** do software Brother MFL-Pro Suite for exibida, clique em **Sim** se concordar com o **Contrato de licença** do software.

![](_page_22_Figure_21.jpeg)

![](_page_23_Picture_1.jpeg)

![](_page_23_Picture_2.jpeg)

Selecione **Conexão de rede** e, em seguida, clique em **Avançar**.

![](_page_23_Picture_4.jpeg)

#### **Observação**

*Para instalar o driver PS (Driver BR-Script da Brother), selecione Instalação personalizada e siga as instruções na tela. Quando a tela Selecione os recursos for exibida, assinale Driver de impressora PS e continue a seguir as instruções na tela.*

**h** Quando esta tela for exibida, usuários do Windows® XP SP2/XP Professional x64 Edition/Windows Vista® deverão selecionar **Altere as configurações de porta Firewall para ativar a conexão de rede e continue com a instalação. (Recomendado)** e clicar em **Avançar**.

![](_page_23_Picture_8.jpeg)

Se você não estiver usando o Windows® Firewall, consulte o *Manual do Usuário* de seu software para obter informações sobre como adicionar as portas de rede a seguir.

- Para escaneamento via rede, adicione UDP porta 54925.
- Para recepção de PC-Fax via rede, adicione UDP porta 54926.
- Se ainda tiver problemas com a conexão em rede, adicione UDP porta 137.

 $\overline{\phantom{a}}$  Se o aparelho estiver configurado para a sua rede, selecione-o na lista e, em seguida, clique em **Avançar**.

![](_page_23_Picture_14.jpeg)

#### **Observação**

- *Você pode localizar o endereço de IP do aparelho e o nome do nó imprimindo a lista de configuração de rede. Consulte* [Imprimindo a](#page-29-0)  [Lista de Configurações de Rede](#page-29-0) *na página 30.*
- *Se a sua máquina não for encontrada na rede, a seguinte tela será exibida:*

![](_page_23_Picture_274.jpeg)

*Confirme a configuração da rede seguindo as instruções na tela.*

*• Se o aparelho ainda não tiver sido configurado para ser usado na rede, a seguinte tela aparecerá.*

![](_page_23_Picture_21.jpeg)

*Clique em OK e, em seguida, em Configurar endereço IP. Insira para a sua máquina um endereço IP que seja adequado à rede, seguindo as instruções na tela.*

Se não quiser monitorar o status da máquina e a notificação de erros do seu computador, desmarque **Ativar o Monitor de Status** e, em seguida, clique em **Avançar**.

![](_page_23_Picture_275.jpeg)

**k** A instalação dos drivers da Brother começa automaticamente. As telas de instalação serão exibidas uma após a outra.

#### **IMPORTANTE**

**NÃO tente cancelar as telas durante a instalação. Pode demorar alguns segundos para todas as telas serem exibidas.**

![](_page_24_Picture_0.jpeg)

## Rede cabeada **Windows**<sup>®</sup>

#### **Observação**

*Para Windows Vista®, quando esta tela for exibida, clique na caixa de seleção e clique em Instalar para completar a instalação corretamente.*

![](_page_24_Picture_273.jpeg)

l Quando a tela **Registro on-line** for exibida, faça sua seleção e siga as instruções na tela. Depois de completar o processo de registro, feche seu navegador da web para retornar a esta janela.

Em seguida, clique em **Avançar**.

![](_page_24_Picture_8.jpeg)

![](_page_24_Picture_9.jpeg)

### **19 Concluindo e reiniciando**

**a** Clique em **Concluir** para reiniciar o computador. Após reiniciar o computador, você deverá estar conectado com direitos de Administrador.

![](_page_24_Picture_12.jpeg)

#### **Observação**

*Se aparecer uma mensagem de erro durante a instalação do software, execute o Diagnóstico da instalação localizado em Iniciar/Todos os programas/Brother/ MFC-XXXX LAN (onde MFC-XXXX é o nome do seu modelo).*

**b** Se esta tela for exibida, escolha a configuração de atualização de firmware e clique em **OK**.

![](_page_24_Picture_274.jpeg)

#### **Observação**

*É necessário acesso à Internet para atualização do firmware.*

#### **20** Instalando o MFL-Pro<br>adicionais<br>**20** adicionais **Suite em computadores adicionais (se necessário)**

Para usar sua máquina com vários computadores na rede, instale o MFL-Pro Suite em cada computador. Vá para o passo 18 [na página 23](#page-22-1).

**Observação**

*A Licença do Software MFL-Pro Suite permite instalação em até 5 computadores em rede. Para instalar o MFL-Pro Suite em computadores adicionais, você poderá adquirir contratos de licença NL-5 (cinco usuários) adicionais com o seu fornecedor autorizado Brother ou entrar em contato com o atendimento ao cliente Brother.*

Concluir **Agora a instalação está completa.**

#### **Observação**

*Driver de Impressora de Especificação de Papel XML*

*O Driver da Impressora de Especificação de Papel XML é o driver mais apropriado ao imprimir de aplicativos que usam os documentos de Especificação de Papel XML. Faça o download do driver mais recente acessando o Brother Solutions Center em [http://solutions.brother.com/.](http://solutions.brother.com/)*

![](_page_25_Picture_0.jpeg)

#### <span id="page-25-0"></span>**Usuários de interface de rede cabeada (Mac OS® X 10.3.9 ou superior)**

![](_page_25_Picture_3.jpeg)

### **15 Antes de instalar**

**a** Certifique-se de que sua máquina esteja conectada à energia e de que seu Macintosh® esteja ligado. Faça login com direitos de Administrador.

#### **IMPORTANTE**

**Certifique-se de que um dispositivo de memória Flash USB não esteja inserido na máquina.**

![](_page_25_Picture_8.jpeg)

#### **16 Conectando o cabo de rede**

**a** Conecte o cabo de interface de rede ao conector de LAN marcado com um símbolo e, em seguida, conecte-o a uma porta livre no seu hub.

![](_page_25_Figure_11.jpeg)

<span id="page-25-1"></span>![](_page_25_Picture_12.jpeg)

#### **17 Instalando o MFL-Pro Suite**

**a** Coloque o CD-ROM fornecido na sua unidade de CD-ROM.

![](_page_25_Picture_15.jpeg)

**b** Clique duas vezes em Start Here OSX para instalar.

![](_page_25_Picture_18.jpeg)

Aguarde; serão necessários alguns segundos para que o software seja instalado. Após a instalação, clique em **Reiniciar** para concluir a instalação do software.

#### **Observação**

*Consulte o* Manual do Usuário de Rede *no CD-ROM, caso deseje instalar o driver PS. (Driver BR-Script da Brother)*

C O software da Brother procurará o dispositivo da Brother. Durante este período de tempo, aparecerá a seguinte tela.

![](_page_25_Picture_23.jpeg)

**d** Se o aparelho estiver configurado para a sua rede, selecione-o na lista e, em seguida, clique em **OK**.

![](_page_26_Picture_4.jpeg)

#### **Observação**

- *Você pode localizar o endereço de IP do aparelho e o nome do nó imprimindo a lista de configuração de rede. Consulte* [Imprimindo a](#page-29-0)  [Lista de Configurações de Rede](#page-29-0) *na página 30.*
- *Se a sua máquina não for encontrada na rede, confirme a configuração da rede.*
- *Se esta tela for exibida, clique em OK.*

![](_page_26_Picture_9.jpeg)

*• Insira um nome para o Macintosh® em Nome de exibição com até 15 caracteres e clique em OK. Vá para a* [e](#page-26-0)*.*

![](_page_26_Picture_277.jpeg)

- *Se quiser usar a tecla Escanear da máquina para escanear na rede, assinale a caixa Registre o seu computador para a função de "Escanear para" da máquina.*
- *O nome digitado irá aparecer no display do aparelho quando você pressionar a tecla*  $\geq$  e *selecionar uma opção de escaneamento. (Para obter mais informações, consulte*  Escaneamento em rede *no* Manual do Usuário de Software *no CD-ROM.)*

<span id="page-26-0"></span>![](_page_26_Picture_14.jpeg)

e Quando esta tela for exibida, clique em **OK**.

![](_page_26_Picture_16.jpeg)

![](_page_26_Picture_17.jpeg)

**Agora a instalação do MFL-Pro Suite está completa. Vá para o passo** 18 **[na página 27.](#page-26-1)**

# <span id="page-26-1"></span>**18 Instalando o Presto! PageManager**

Quando o Presto! PageManager é instalado, a funcionalidade OCR é adicionada ao Brother ControlCenter2. Com o Presto! PageManager, você pode facilmente escanear, compartilhar e organizar fotografias e documentos.

a Clique duas vezes em **Presto! PageManager** e siga as instruções da tela.

![](_page_26_Picture_22.jpeg)

![](_page_26_Picture_23.jpeg)

#### **19** Instalando o MFL-Pro<br>adicionais<br>**19** adicionais **Suite em computadores adicionais (se necessário)**

Para usar sua máquina com vários computadores na rede, instale o MFL-Pro Suite em cada computador. Vá para o passo 17 [na página 26](#page-25-1).

![](_page_26_Picture_26.jpeg)

Concluir **Agora a instalação está completa.**

### **Para usuários de rede cabeada**

### **Utilitário BRAdmin Light (Para usuários de Windows®)**

O BRAdmin Light é um utilitário para a configuração inicial de dispositivos Brother ligados em rede. Ele também pode procurar produtos Brother na sua rede, visualizar o status e efetuar as configurações básicas de rede, tal como o endereço IP.

Para obter mais informações sobre o BRAdmin Light, visite-nos em [http://solutions.brother.com/.](http://solutions.brother.com/)

#### **Observação**

*Se você precisar de uma gestão de impressora mais avançada, use a versão mais recente do utilitário Brother BRAdmin Professional que está disponível para download em [http://solutions.brother.com/.](http://solutions.brother.com/)*

#### **Instalando o utilitário de configuração BRAdmin Light**

**a** Clique em Utilitários de Rede na tela do menu.

![](_page_27_Picture_8.jpeg)

**b** Clique em **BRAdmin Light** e siga as instruções na tela.

![](_page_27_Picture_10.jpeg)

#### **Configurando endereço IP, máscara de sub-rede e gateway usando o BRAdmin Light**

![](_page_27_Picture_12.jpeg)

**d** A informação do endereço será salva no

aparelho.

### **Para usuários de rede cabeada**

### **Utilitário BRAdmin Light (Para usuários de Mac OS® X)**

O BRAdmin Light é um utilitário para a configuração inicial de dispositivos Brother ligados em rede. Ele também pode procurar produtos Brother na sua rede, exibir o status e definir configurações básicas de rede, como o

endereco IP de um computador executando Mac OS® X 10.3.9 ou superior.

O software BRAdmin Light será instalado automaticamente quando você instalar o driver da impressora. Se já tiver instalado o driver de impressora, não precisará instalar o BRAdmin Light novamente. Para obter mais informações sobre o BRAdmin Light, visite-nos em<http://solutions.brother.com/>.

#### **Configurando endereço IP, máscara de sub-rede e gateway usando o BRAdmin Light**

- **Observação**
	- *Se você tiver um servidor DHCP/BOOTP/RARP na sua rede, não precisará executar o procedimento seguinte. A máquina obterá automaticamente o próprio endereço IP.*
- *Certifique-se de que a versão 1.4.2 ou superior do software cliente Java esteja instalada no seu computador.*
- *A senha padrão da máquina é 'access'. Você pode utilizar o BRAdmin Light para mudar a senha.*
- **a** Clique duas vezes em **Macintosh HD** na sua área de trabalho.

![](_page_28_Picture_11.jpeg)

b Selecione **Biblioteca**, **Printers**, **Brother** e, em seguida, em **Utilities**.

![](_page_28_Picture_13.jpeg)

C Clique duas vezes no arquivo **BRAdmin Light.jar** e execute o software. O BRAdmin Light irá procurar novos dispositivos automaticamente.

![](_page_28_Picture_194.jpeg)

**d** Clique duas vezes no dispositivo que não está configurado.

![](_page_28_Picture_195.jpeg)

e Selecione **STATIC** para **Método de Boot**. Insira o **Endereço IP**, **Máscara de sub-rede** e **Gateway** e, em seguida, clique em **OK**.

![](_page_28_Picture_196.jpeg)

A informação do endereço será salva no aparelho.

#### **Gerenciamento Via Web (navegador da web)**

O servidor de impressora da Brother está equipado com um servidor web que lhe permite monitorar o status ou mudar algumas das definições de configuração utilizando HTTP (Protocolo de transferência de hipertexto).

#### **Observação**

- *O nome de usuário é 'admin' e a senha padrão é 'access'. Você pode utilizar o navegador da web para mudar a senha.*
- *Recomendamos o Microsoft® Internet Explorer 6.0® (ou superior) ou o Firefox 1.0 (ou superior) para Windows® e Safari 1.3 para Macintosh®. Certifique-se também de que o JavaScript e os cookies sejam permitidos em qualquer navegador usado. Para utilizar o navegador da web você necessita saber qual é o endereço IP do servidor de impressora. O endereço IP do servidor de impressora está instalado na Lista de Configurações de Rede.*
- **a** Abra o navegador.
- **b** Digite http:// printer\_ip\_address / no navegador (onde "printer\_ip\_address" é o endereço IP da impressora ou o nome do servidor de impressora).

Você pode encontrar o endereço IP da máquina na lista de configuração de rede. Consulte *[Imprimindo a Lista de Configurações](#page-29-1)  de Rede* [na página 30.](#page-29-1) ■ Por exemplo: http://192.168.1.2/

![](_page_29_Figure_9.jpeg)

*Consulte o* Capítulo 11 *do* Manual do Usuário de Rede*.*

#### <span id="page-29-1"></span><span id="page-29-0"></span>**Imprimindo a Lista de Configurações de Rede**

É possível imprimir a lista de configuração de rede para confirmar as configurações de rede atuais. Para imprimir a lista de configuração de rede:

- **a** Certifique-se de que a tampa dianteira esteja fechada e que o cabo de energia CA está conectado.
- **b** Ligue o aparelho e espere até que fique pronto para uso.
- c Pressione **Menu**, **6**, **6**.
- d Pressione **Iniciar**.

O aparelho irá imprimir as configurações de rede atuais.

#### **Restaurando o padrão de fábrica das configurações de rede**

Para restabelecer todas as configurações de rede do servidor interno de impressora/scanner ao padrão de fábrica, siga estas etapas.

- **a** Certifique-se de que o aparelho não esteja em uso e desconecte todos os cabos (exceto o cabo elétrico).
- b Pressione **Menu**, **7**, **0**.
- c Pressione **1** para selecionar Reset.
- **d** Pressione **1** para selecionar Sim.
- e O aparelho reiniciará. Reconecte os cabos em seguida.

## **Opcionais e consumíveis**

### **Opções**

![](_page_30_Picture_69.jpeg)

Para obter mais detalhes sobre a Unidade de Bandeja Inferior opcional e a Memória SO-DIMM compatível, consulte o *Manual do Usuário* ou visite [http://solutions.brother.com/.](http://solutions.brother.com/)

### **Consumíveis de reposição**

Quando for necessário substituir os itens consumíveis, surgirá uma mensagem de erro no display. Para obter mais informações sobre os consumíveis da sua máquina, visite <http://www.brother.com/original/> ou entre em contato com o seu revendedor Brother local.

![](_page_30_Picture_70.jpeg)

#### **Marcas registradas**

O logotipo da Brother é uma marca registrada da Brother Industries, Ltd.

Brother é uma marca registrada da Brother Industries, Ltd.

Multi-Function Link é uma marca registrada da Brother International Corporation.

Windows Vista é marca registrada ou marca comercial da Microsoft Corporation nos Estados Unidos e em outros países.

Microsoft, Windows, Windows Server e Internet Explorer são marcas comerciais registradas da Microsoft Corporation nos Estados Unidos e/ou em outros países.

Apple, Macintosh, Safari e TrueType são marcas comerciais da Apple Inc., registradas nos Estados Unidos e em outros países.

Nuance, o logotipo Nuance, PaperPort e ScanSoft são marcas comerciais ou marcas registradas da Nuance Communications, Inc. ou das suas filiais nos Estados Unidos e/ou em outros países.

Cada empresa cujo software é mencionado neste manual possui um Contrato de Licença de Software específico abrangendo os seus programas proprietários.

#### **Todas as outras marcas e nomes de produtos mencionados neste manual são marcas comerciais ou registradas de suas respectivas empresas.**

#### **Compilação e publicação**

Sob supervisão da Brother Industries Ltd., este manual foi compilado e publicado com as informações mais recentes sobre descrições e especificações do produto.

O conteúdo deste manual e as especificações deste produto estão sujeitos a alteração sem aviso prévio.

A Brother reserva-se o direito de, sem aviso prévio, fazer alterações nas especificações e materiais aqui contidos e não será responsável por quaisquer danos (incluindo danos indiretos) causados pela confiança nos materiais apresentados, incluindo, dentre outros, erros tipográficos e outros relacionados com esta publicação.

#### **Direitos autorais e licença**

©2009 Brother Industries, Ltd. Este produto inclui software desenvolvido pelos seguintes fornecedores: ©1983-1998 PACIFIC SOFTWORKS, INC. Este produto inclui o software "KASAGO TCP/IP" desenvolvido pela ELMIC WESCOM, Inc. ©2009 Devicescape Software, Inc.

![](_page_31_Picture_16.jpeg)